#### **Colour in Motion**

## Einbindung des Farbprofils Epson ET-7750 Series, Adobe Photoshop

#### 1. Farbeinstellungen überprüfen

1.1 Farbeinstellungen über den Reiter Bearbeiten öffnen.

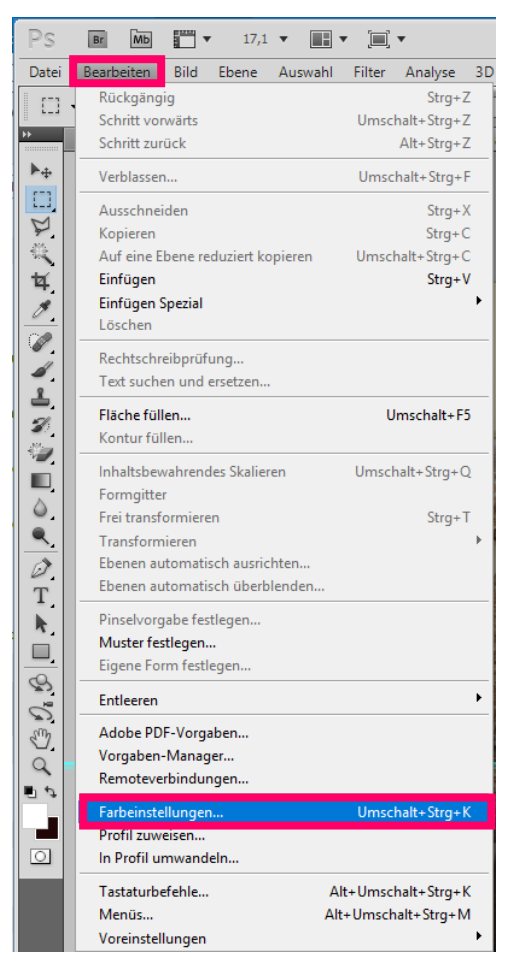

### www.sublisplash.de

### **Colour in Motion**

1.2 Voreinstellung für die Sublimation auswählen und überprüfen.

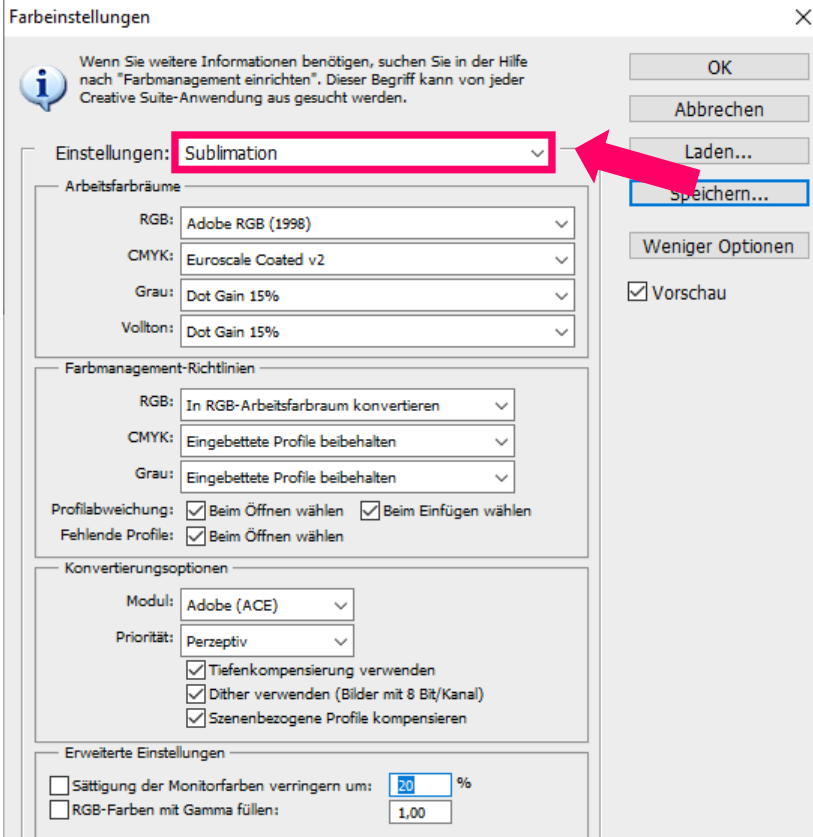

2. Datei auswählen und öffnen.

2.1 Wichtig: Nach dem Öffnen erscheint das Fenster Fehlendes Profil.

Hier die Einstellung RGB-Arbeitsfarbraum zuweisen wählen und mit OK bestätigen

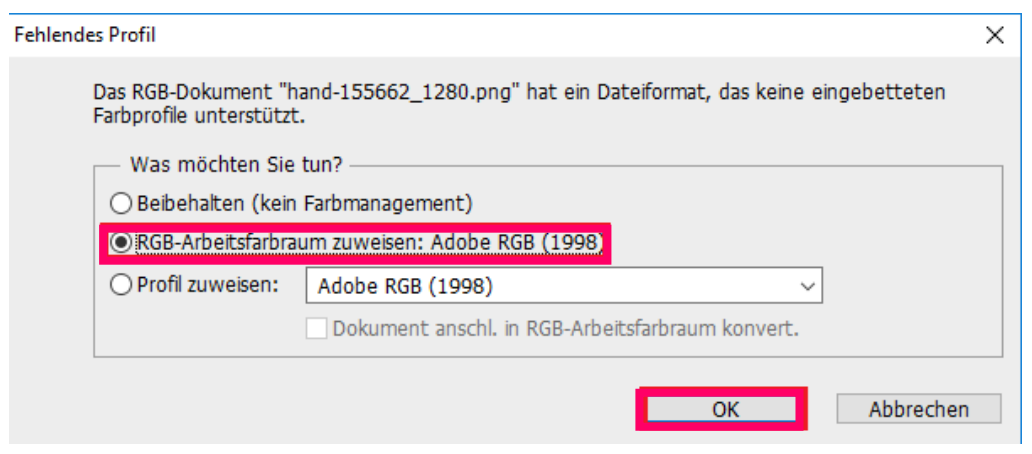

3. Datei nach Wunsch bearbeiten.

## www.sublisplash.de

### **Colour in Motion**

#### 4. Druckeinstellungen öffnen.

4.1 Den Reiter Datei öffnen und Drucken auswählen

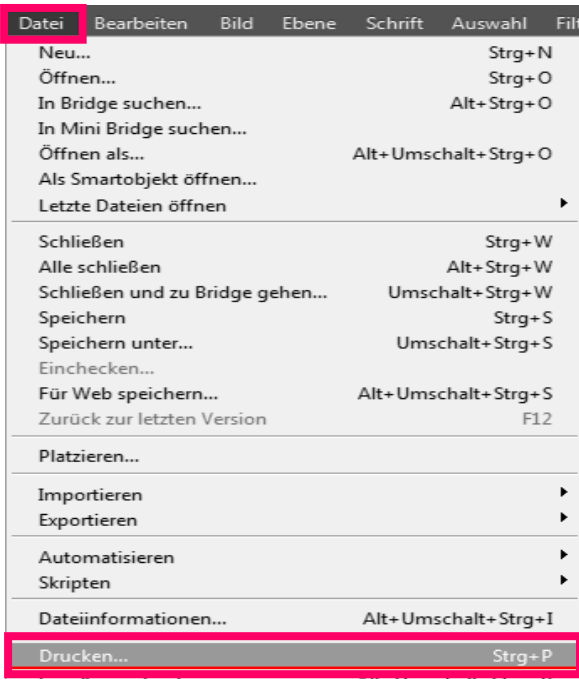

4.2 Drucker auswählen und folgende Einstellungen vornehmen

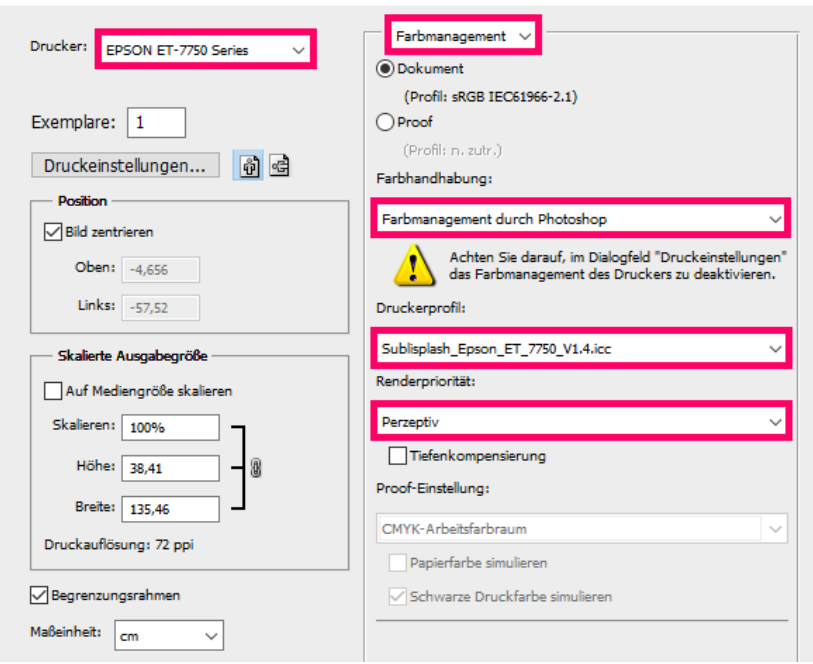

# www.sublisplash.de

 $\times$ 

**Colour in Motion** 

#### 5. Druckeinstellungen vornehmen

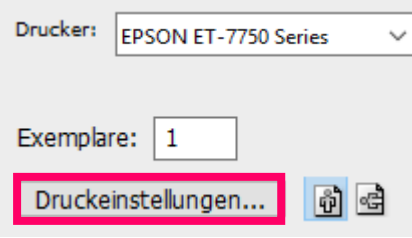

**5.1** Gespeicherte Sublimationseinstellung auswählen und überprüfen

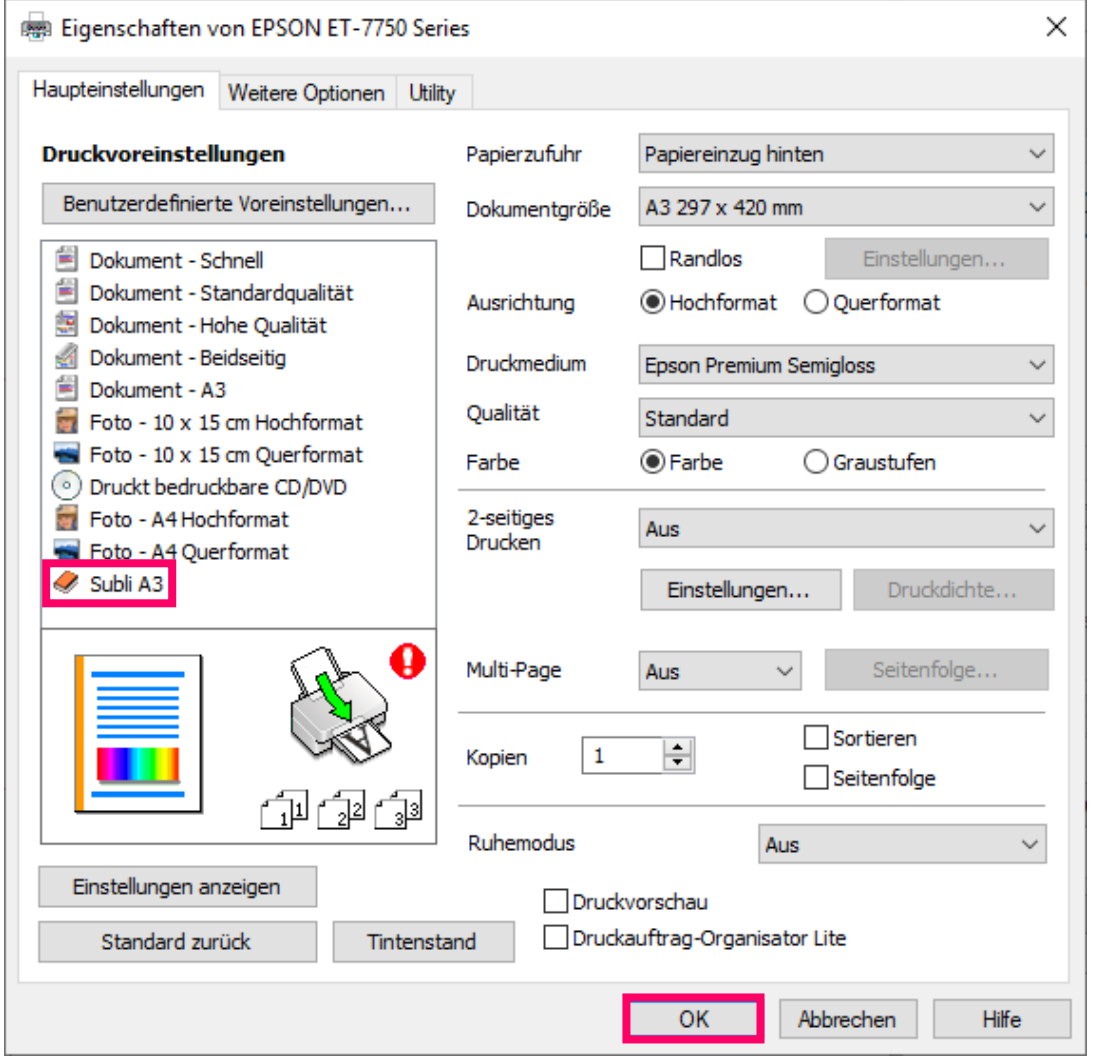

## www.sublisplash.de

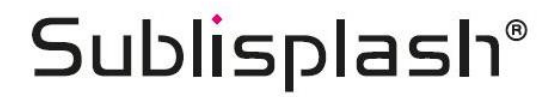

**Colour in Motion** 

6. Datei drucken

# www.sublisplash.de